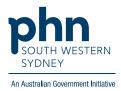

# POLAR Walkthrough Patient Flagging – Applying a Flag to patients who live in a Residential Aged Care Home (RACH)

Potential RACH patient identification and Flag allocation Patient cohort:

- Practice Active status (Step 2)
- Patients aged 65 years and over (Step 3)

Note: Patient cohort can be modified by adding or removing steps according to the need of your practice.

1. Log in to POLAR > click Reports and open Clinic Summary Report

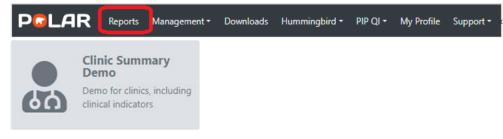

1. On the left-hand-side filter bar apply Patient > Patient Status > Active then

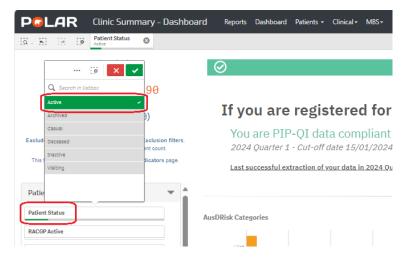

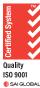

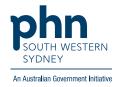

2. On the left-hand-side filter bar apply Age Band > select all ages 65 years and over then

| 70-74 .<br>75-79 .<br>80-84 .               | Q Sea | irch in l | istbox |   |
|---------------------------------------------|-------|-----------|--------|---|
| 65-69 · · · · · · · · · · · · · · · · · · · | 55-59 |           |        |   |
| 70-74 •<br>75-79 •<br>80-84 •               | 60-64 |           |        |   |
| 75-79 •<br>80-84 •                          | 65-69 |           |        | ÷ |
| 80-84                                       | 70-74 |           |        | ~ |
|                                             | 75-79 |           |        | ~ |
| 85+                                         | 80-84 |           |        | ~ |
|                                             | 85+   |           |        | ~ |

3. When all required filters are applied, select **Patient Flagging** located on the top right-hand side of the page.

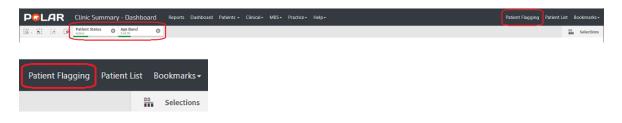

4. The Patient Flagging screen will open in a new window

|             | sing (report in | ter applied)            |         |   |            |   |          |   |    |       |          |        |           |             |      |          |       |   |               |                 |       |
|-------------|-----------------|-------------------------|---------|---|------------|---|----------|---|----|-------|----------|--------|-----------|-------------|------|----------|-------|---|---------------|-----------------|-------|
| Select flag | • Select        | status v                | Apply   |   |            |   |          |   |    |       |          | ~      | Apply las | t report fi | lter |          |       |   | Import Export | Select All Sele | ct No |
| elected :   | Flag Status     | Patient ID <sup>†</sup> | Surname | ÷ | First Name | ł | Gender : | D | 08 | : Add | idress 🚦 | Suburb | 4         | Post        | ÷    | Mobile : | Phone | ÷ | Email I       | Most Seen       | 1     |
| ISONoO      |                 |                         |         |   |            |   |          |   |    |       |          |        |           |             |      |          |       |   |               |                 |       |
|             |                 |                         |         |   |            |   |          |   |    |       |          |        |           |             |      |          |       |   |               |                 |       |
|             |                 |                         |         |   |            |   |          |   |    |       |          |        |           |             |      |          |       |   |               |                 |       |
|             |                 |                         |         |   |            |   |          |   |    |       |          |        |           |             |      |          |       |   |               |                 |       |
|             |                 |                         |         |   |            |   |          |   |    |       |          |        |           |             |      |          |       |   |               |                 |       |
|             |                 |                         |         |   |            |   |          |   |    |       |          |        |           |             |      |          |       |   |               |                 |       |
|             |                 |                         |         |   |            |   |          |   |    |       |          |        |           |             |      |          |       |   |               |                 |       |

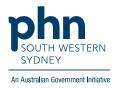

## 5. Select Flag **RACH**

| P©LAR         | Reports Flags    | • Management | <ul> <li>Downloads</li> </ul> | /ly Site My Profile       | Support • |       |           |           |                 |          |         | I             | Hello SWSPractice 🚺    |
|---------------|------------------|--------------|-------------------------------|---------------------------|-----------|-------|-----------|-----------|-----------------|----------|---------|---------------|------------------------|
| Patient Flagg | ing (report filt | er applied)  |                               |                           |           |       |           |           |                 |          |         |               |                        |
| RACH          | ✓ Select st      | atus 🔻       | Any location                  | <ul> <li>Apply</li> </ul> |           |       |           | Apply las | t report filter |          |         | Import Export | Select All Select None |
| Selected :    | Flag Status      | Patient ID†  | Surname :                     | First Name                | Gender :  | DOB : | Address : | Suburb :  | Post            | Mobile : | Phone : | Email :       | Most Seen :            |
| YesONoO       |                  |              |                               |                           |           |       |           |           |                 |          |         |               |                        |

 Select which patients are living in RACH and select Status > Yes > then Apply. Note: Patients can be selected individually or as a group using the Select All option on the top right-hand side of the page.

| RACH     | ✓ Yes       | •           | Apply   | Apply flag                                             |
|----------|-------------|-------------|---------|--------------------------------------------------------|
| Selected | Flag Status | Patient ID† | Surname |                                                        |
| YesONoO  |             |             |         | Are you sure you want to flag 8 patients with Yes stat |
|          |             | 3           | Barrett | Cance                                                  |
| <b>~</b> |             | 5           | Brody   |                                                        |
| ✓        |             | 6           | Ratz    |                                                        |
|          |             | 7           | Ratz    |                                                        |
| ✓        |             | 8           | Jones   |                                                        |
| ✓        |             | 9           | Jones   |                                                        |
|          |             | 11          | Nihout  |                                                        |
|          |             | 17          | Garbut  |                                                        |
|          |             | 18          | Garbutt |                                                        |
| <b>~</b> |             | 44          | Mouse   |                                                        |
|          |             | 45          | Duck    |                                                        |
|          |             | 49          | Han     |                                                        |
|          |             | 50          | Johnson |                                                        |
|          |             | 59          | Plane   |                                                        |
|          |             | 101         | Dyson   |                                                        |

### **Patient Flagging Management**

You can customise the columns displayed on the **Patient Flagging** screen by selecting or deselecting columns of interest. Reselecting the columns will make them visible again.

Click on the three (3) vertical dots on any of the column headings > Columns > select/deselect.

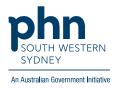

| RACH       | •          | Yes  | •           | Apply   |                   |                     |
|------------|------------|------|-------------|---------|-------------------|---------------------|
| Selected : | Flag State | us : | Patient ID† | Surname | : First Name :    | Gender : DOB        |
| YesONoO    |            |      |             |         | † Sort Ascending  |                     |
|            |            |      | 3           | Barrett | ↓ Sort Descending | Male 03/10/195      |
|            | Yes        |      | 5           | Brody   | • Solt Descending | Malo 29/05/19/      |
|            | Yes        |      | 6           | Ratz    | 📕 Columns 🔹 🕨     | Selected            |
|            |            |      | 7           | Ratz    | ▼ Filter          | PatientSiteKey      |
|            | Yes        |      | 8           | Jones   | T Fliter          | ✓Patient ID         |
|            | Yes        |      | 9           | Jones   | John              | Surname             |
|            |            |      | 11          | Nihout  | Michelle          | Gender              |
|            |            |      | 17          | Garbut  | Shirley           | Gender              |
|            | Yes        |      | 18          | Garbutt | Shirley           | □Age                |
|            | Yes        |      | 44          | Mouse   | Mickey            | Address             |
|            | Yes        |      | 45          | Duck    | Daisy             | Suburb              |
|            |            |      | 49          | Han     | Holly             | ✓Post Code ✓Mobile  |
|            |            |      | 50          | Johnson | Richard           | Mobile     Phone    |
|            |            |      | 59          | Plane   | Airbus            | ☑Fnone ☑Email       |
|            | Yes        |      | 101         | Dyson   | William           | Most Seen Clinician |
|            |            |      | 127         | Bosco   | Don               | Patient Status      |

### Filter your list

You can filter your list further by typing in the search bar below the column heading, e.g., Flag Status 'Yes'. You can then Export your list as an Excel spreadsheet by clicking on the **Export** tab on the top right-hand side of the page.

| Pationt Flagg | ing (report filte             | ar applied) |              |                           |          |            |                |             |                 |          |         |                   |                     |
|---------------|-------------------------------|-------------|--------------|---------------------------|----------|------------|----------------|-------------|-----------------|----------|---------|-------------------|---------------------|
| atient i tagg | ing (report nut               | a appueu)   |              |                           |          |            |                |             |                 |          |         |                   |                     |
| RACH          | <ul> <li>Select st</li> </ul> | atus 🔹      | Any location | <ul> <li>Apply</li> </ul> |          |            |                | Apply last  | t report filter |          |         | Import Export     | Select All Select I |
| Selected :    | Flag Status                   | Patient ID† | Surname [    | First Name                | Gender : | DOB :      | Address :      | Suburb :    | Post            | Mobile : | Phone : | Email :           | Most Seen           |
| YesONoO       |                               |             |              |                           |          |            |                |             |                 |          |         |                   |                     |
|               | Yes                           | 3           | Brody        | Jack                      | Male     | 29/05/1940 | 6 Test Highway | CASULA      | 2170            |          |         | test@emailtestsit | DR SAM<br>ROBERTSON |
|               | Yes                           | 8           | Arjun        | Aarav                     | Male     | 04/04/1953 | 5 Test Circuit | CARNES HILL | 2171            |          |         |                   | DR SAM<br>ROBERTSON |
|               | Yes                           | 12          | Ratz         | Mary                      | Female   | 01/03/1923 | 10 Test Crest  | PICTON      | 2571            |          |         |                   | DR SAM<br>ROBERTSON |
|               | Yes                           | 14          | Jones        | John                      | Male     | 26/08/1935 | 11 Test Avenue | TAHMOOR     | 2573            |          |         |                   |                     |
|               | Yes                           | 15          | Jones        | John                      | Male     | 26/08/1935 | 11 Test Avenue | TAHMOOR     | 2573            |          |         |                   |                     |

#### Using Flags in the Clinic Summary report

The POLAR Clinic Summary report can filter a patient cohort based on a Flag and associated Status by using the left-hand side filter panel. Select **Patient** > **Flag Name** > **RACH** and **Flag Status** > **Yes**. This will extract the number of patients in this cohort who have this Flag applied. Other filters can now be applied such as immunisation filters.

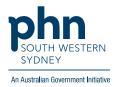

| Double click to view list<br>Patient Count |          | 0                               |                 |                   |         |   |       |
|--------------------------------------------|----------|---------------------------------|-----------------|-------------------|---------|---|-------|
|                                            | 64       |                                 |                 |                   |         |   | Locat |
| X                                          | 4        | If your locations are re        | gistered for PI | P-QI:             |         |   | SWS   |
| Q Search in listbar                        | - L      | NOT all of your locations are F |                 |                   |         | 0 | SWS   |
| MCP                                        | the      | 2024 Quarter 1 - Cut-off date : | 15/01/2024      |                   |         | 2 |       |
| RACH                                       | od       |                                 |                 |                   |         |   |       |
| RACH Test                                  | d.       |                                 |                 |                   |         |   |       |
| Refugee                                    |          |                                 |                 |                   |         |   |       |
| Test VM                                    |          | AusDRisk Categories             |                 | Risk Categories f | or HARP |   |       |
|                                            | <b>^</b> |                                 |                 | Urgent 2          |         |   |       |
|                                            | K.       | High 12                         |                 |                   |         |   |       |
|                                            |          | Intermediate                    | 166             | High              |         |   |       |
| Flag Name                                  |          |                                 |                 | Medium 14         |         |   |       |
| Flag Status                                |          | Law                             | 221             | Low               |         |   |       |
|                                            |          | 0 100                           | 208 300         | 8                 | 58      |   | 100   |
| X                                          | × .      | 0. 100                          | 200 300         | 0                 | 20      |   | 100   |
| Q Search in listbox                        |          |                                 |                 |                   |         |   |       |
| Consented                                  | -        | New Patients by Month           |                 |                   |         |   |       |
| Declined                                   | 1        | 20                              |                 |                   |         |   |       |